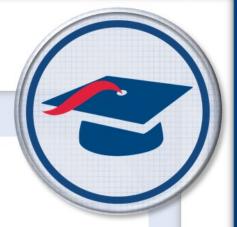

# Student Objectives Teacher Training Guide

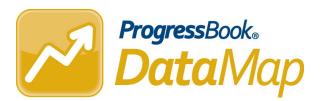

Software Answers, Inc. 6770 Snowville Rd., Suite 200 Brecksville, Ohio 44141 www.progressbook.com www.software-answers.com

© 2018 Software Answers, Inc. All Rights Reserved. All other company and product names included in this material may be Trademarks, Registered Trademarks, or Service Marks of the companies with which they are associated. Software Answers, Inc. reserves the right at any time and without notice to change these materials or any of the functions, features, or specifications of any of the software described herein.

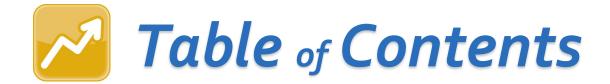

| Lesson Objectives                  | 1    |
|------------------------------------|------|
| Workflow & Navigation              | 2    |
| Creating Objectives                | 3    |
| Adding and Removing Students       | 7    |
| Tiers                              | . 11 |
| Baseline Scores                    | . 16 |
| Growth Targets                     | . 20 |
| Submitting Objectives for Review   | . 21 |
| Making Requested Revisions         | 23   |
| Excluding Students from Objectives | . 25 |
| Scoring Objectives                 | . 27 |
| Editing and Printing Objectives    | . 33 |
| Exporting and Deleting Objectives  | . 36 |

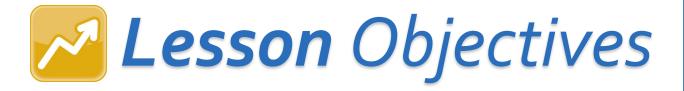

- · Create, edit, print, export, and delete objectives
- Submit objectives for review
- Make requested revisions to a submitted objective
- · Exclude students from objectives
- Score objectives

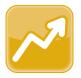

## **Workflow & Navigation**

Student Objectives must go through a process of creation and review before being approved, scored, and reported to the state. The following image illustrates this workflow.

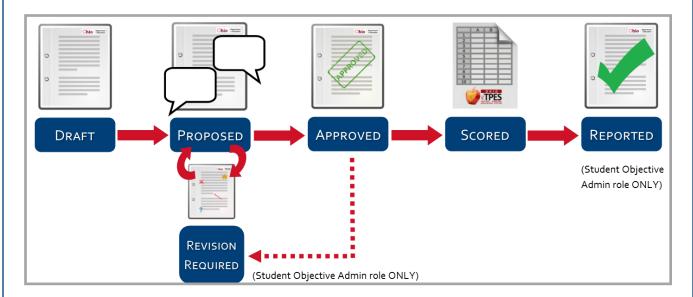

Once in DataMap, click the main menu, then click **Student Objectives**.

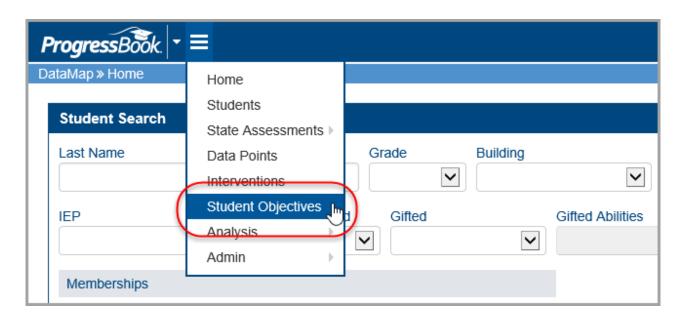

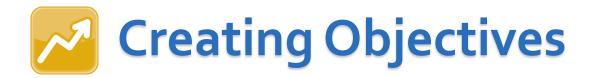

1. Click Add Objective.

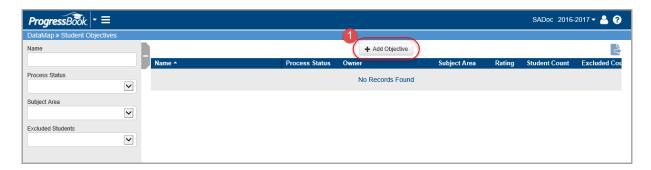

- 2. On the Add Student Objective screen, enter a Name for this objective.
- 3. In the **Content Area & Course(s)** field, enter text describing the courses to which this objective applies.
- 4. In the **Subject** drop-down list, select the subject in which you want to measure student growth using this objective.
- 5. Click **Save**.

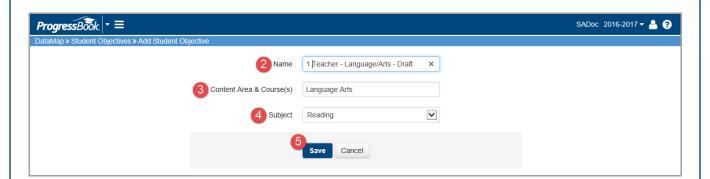

The **Edit Student Objective** screen displays, showing the newly added objective with a **Status** of **Draft**.

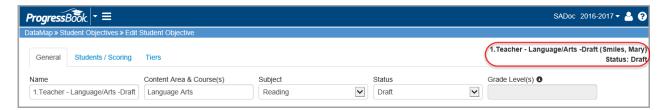

From here, you can edit the objective fields to fit your needs.

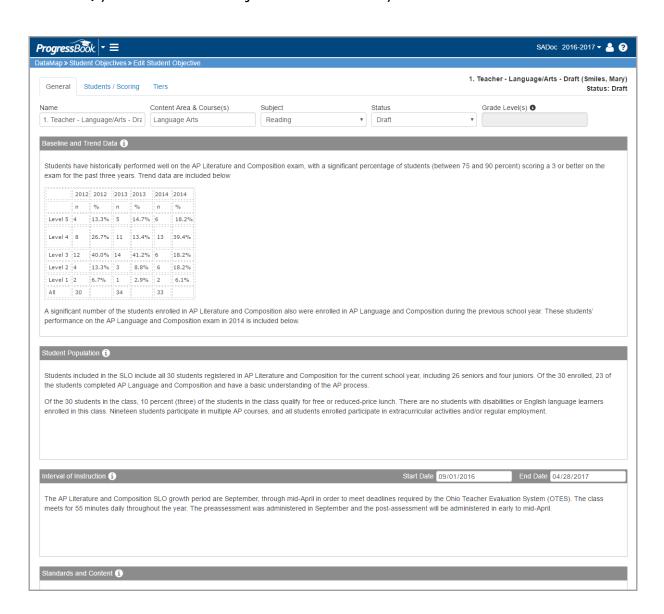

Each field can be edited in a variety of ways:

- 1. **Bold**, *italicize*, <u>underline</u>, or <del>strikethrough</del> text.
- 2. Adjust paragraph alignment.
- 3. Change text color or highlight ext.
- 4. Change paragraph style.
- 5. Insert a table.

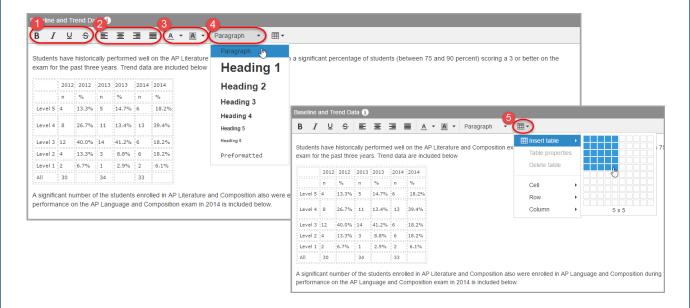

Once you have entered the information you want in all of the fields, click Save.

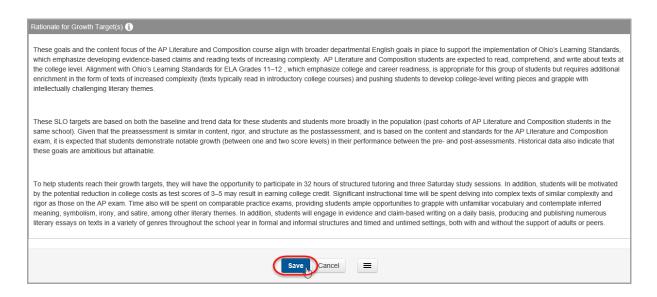

To return to the **Student Objectives** screen, click **Student Objectives** in the breadcrumb trail at the top of the screen.

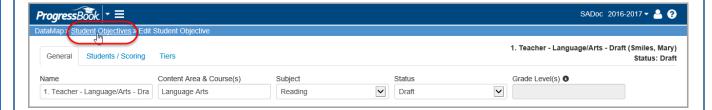

The new objective displays on the **Student Objectives** screen.

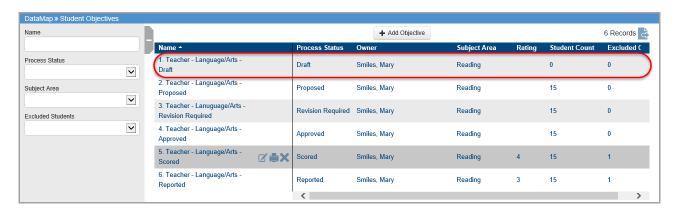

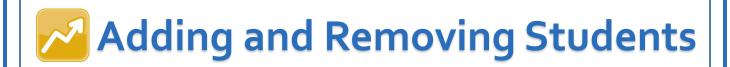

#### Add Students to an Objective

 On the Edit Student Objective screen Student / Scoring tab, click Add Students.

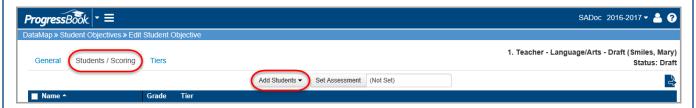

- 2. In the drop-down list, find and select students to add using one of the following methods:
  - To add multiple students:
    - a. Select whether you want to search for and add students from the **Students, Standards,** or **Data Points** screen by clicking the screen name.

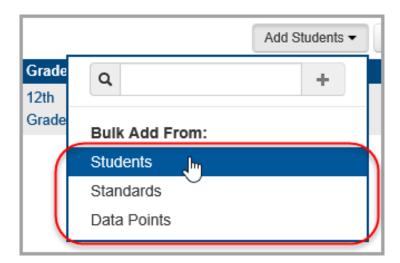

- b. (Optional) On the **Students** screen, narrow the list of students by entering filter criteria in the side panel search options.
- c. Select the check box in the **Name** column to select all students, or select the check box beside the name of each student you want to add to the objective.
- d. Click Add to Objective.

**Note**: The **Add to Objective** button only displays after you select at least one student.

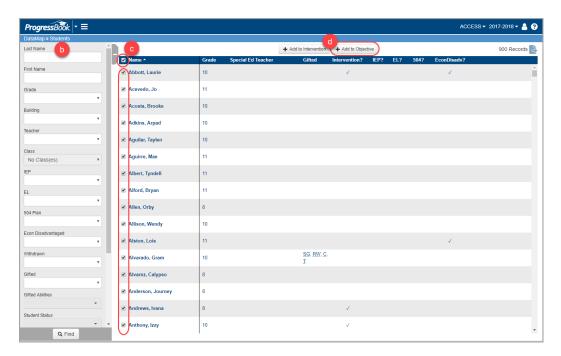

- e. After you click **Add to Objective**, the **Add Students** window displays. Confirm the objective displays in the drop-down list, or select a different objective.
- f. Click Add.

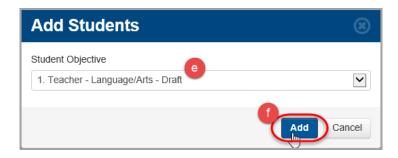

A confirmation message displays.

g. Click the objective name link to return to the objective.

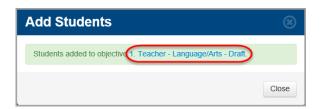

**Note**: To add additional students, click **Close**. You are returned to the **Students** screen. Repeat steps c-f.

The students now display on the **Students / Scoring** tab of the **Edit Student Objective** screen.

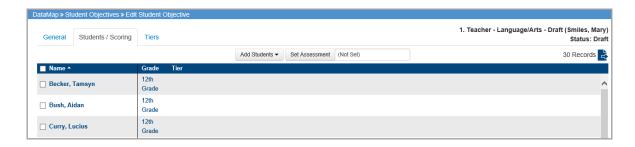

- To add a single student:
  - a. Enter the first few letters of the student's first or last name.
  - b. In the search results that display beneath the field, select the correct student.
  - c. Click 🛨 .

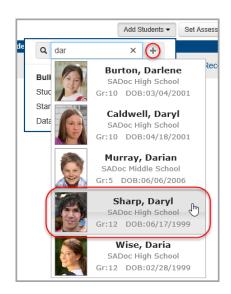

The student now displays on the **Students / Scoring** tab.

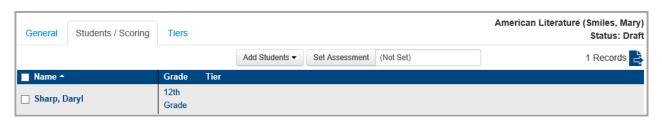

Optional: To export the list of students you have added to this objective, click and open or save the file.

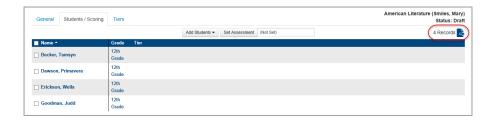

#### **Remove Students from Objective**

- On the Edit Student Objective screen Students / Scoring tab, select the check box beside each student you want to remove. (To select all students, select the check box in the Name column at the top of the grid.)
- 2. Click Edit Students, and select Remove.

**Note**: The **Edit Students** button only displays after you select at least one student.

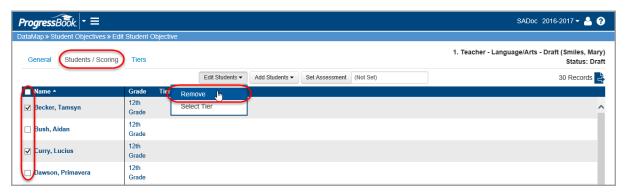

3. On the confirmation window, click **Remove**.

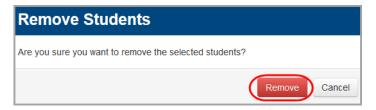

The students are removed from the objective, as shown in the updated record count.

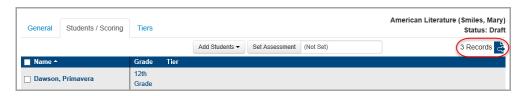

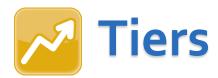

Create tiers to categorize students based on target growth measures. These tiers should represent what you believe your students' growth measures should be based on a specific baseline pre-test assessment administered at the beginning of the school year.

#### **Add Tiers**

1. On the Edit Student Objective screen Tiers tab, click Add Tier.

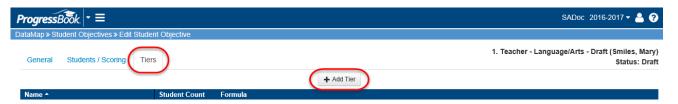

- 2. On the **Add Tier** window, enter a **Name** and (optional) **Description** for the tier you are creating.
- 3. In the **Growth Target Formula** drop-down list, select one of the following formula types you want to use to calculate your students' growth:
- None Does not use a formula. Growth Target needs to be entered manually.
- **Fixed Percentage Increase** Increases the baseline score by a fixed percentage.

**Note**: If the resulting value is greater than the maximum score, DataMap uses the maximum score as the target.

• Fixed Points Increase – Increases the baseline score by a fixed number of points.

**Note**: If the resulting value is greater than the maximum score, DataMap uses the maximum score as the target.

- **Fixed Target** Sets all target values to the specified value.
- Percentage Toward Maximum Increases the baseline score by a fixed percentage toward the maximum score. For example, to calculate half-way to one hundred, enter Maximum Score of 100 and Percentage of 50.

- 4. In the **Formula Parameters** section, enter the criteria you want DataMap to use when calculating your selected growth target formula.
- 5. Click Save.

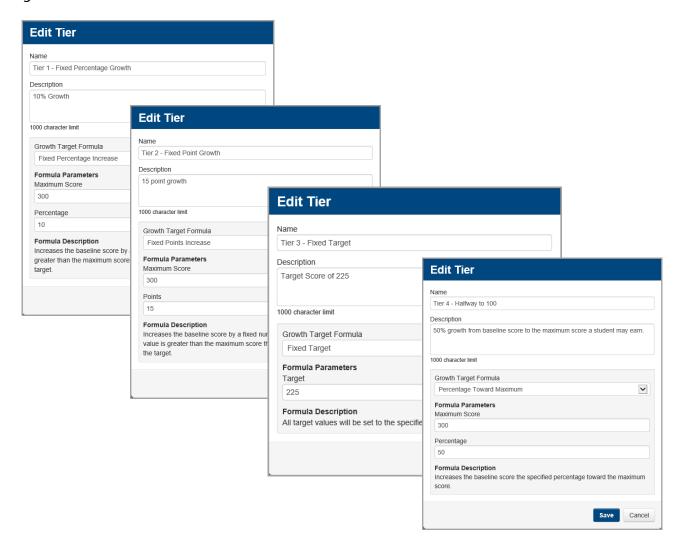

You are taken back to the **Edit Student Objective** screen where the new tier displays.

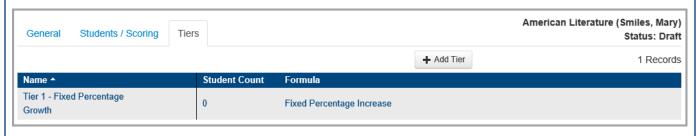

6. (Optional) Continue adding tiers as needed.

#### Add Students to Tiers

- 1. On the **Edit Student Objective** screen **Students / Scoring** tab, select the check box beside the name of each student you want to add to the tier. (To select all students, select the check box in the **Name** column at the top of the grid.)
- 2. Click Edit Students, and select Select Tier.

Note: The Edit Students button only displays after you select at least one student.

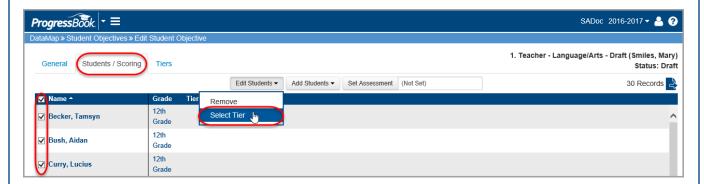

- 3. On the **Select Tier** window, in the drop-down list, select the tier to which you want to add the selected students.
- 4. Click Save.

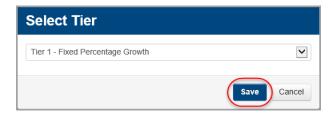

The selected tier name displays in the **Tier** column for the selected students.

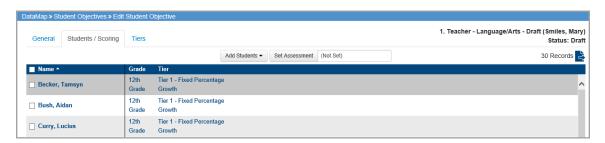

5. (Optional) Continue adding students to tiers as needed.

**Note**: All students must be added to a tier in order to receive automatic **Growth Target** results.

#### Change a Student's Tier

You can change a student's tier by repeating the **Add Students to Tiers** process. Changing the tier will automatically delete the old tier and update with the new tier.

**Note**: To remove a student from a tier but not the objective itself, after selecting the student(s), on the **Select Tier** window, in the drop-down list, select the blank value and click **Save**.

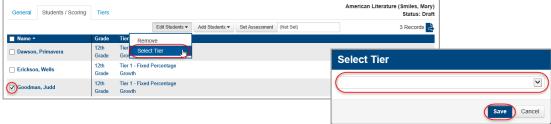

#### **Edit Tiers**

- 1. On the **Edit Student Objective** screen **Tiers** tab, hover your cursor over the tier you want to edit until icons display.
- 2. Click 🗹 .

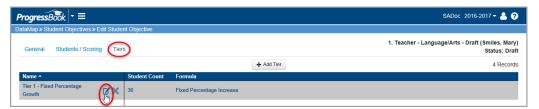

- 3. On the **Edit Tier** window, make any needed changes.
- 4. Click Save.

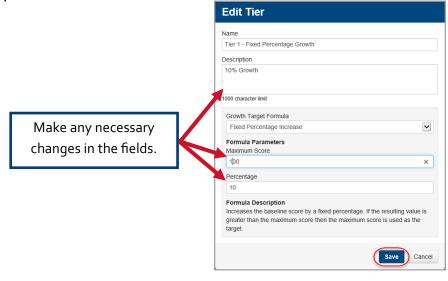

#### **Delete Tiers**

**Note**: You cannot delete a tier if it has students assigned to it. See the note under Change a Student's Tier if you need to complete this process first.

- 1. On the **Edit Student Objective** screen **Tiers** tab, hover your cursor over the tier you want to delete until icons display.
- 2. Click X.

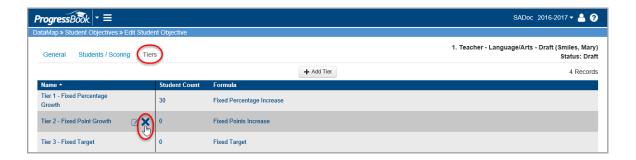

3. On the **Delete Confirmation** window, click **Delete**.

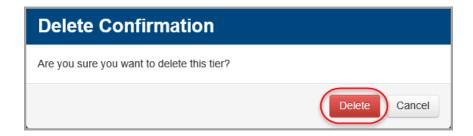

The tier no longer displays in the list.

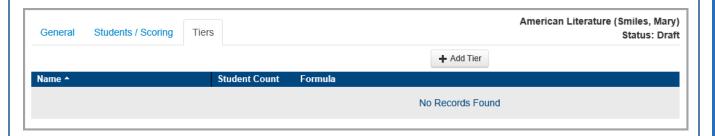

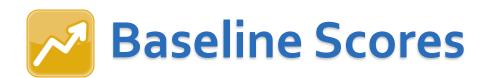

You can choose to enter scores using baseline scores that are already loaded into DataMap or choose to enter them manually.

#### Add Baseline Scores Using Data Points Assessment Scores

Use this method if you want to use baseline scores that are already in DataMap.

- 1. Choose the objective to which you want to add baseline scores:
  - a. On the **Student Objectives** screen, in the row of the draft objective for which you want to enter baseline scores, click

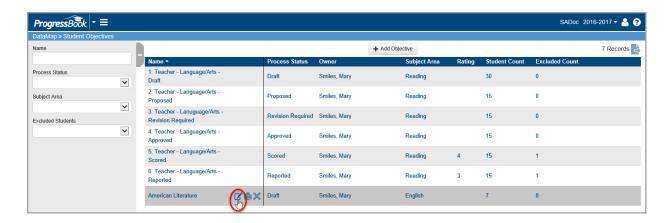

- b. Navigate to the Edit Student Objective screen Students / Scoring tab.
- c. Click Set Assessment.

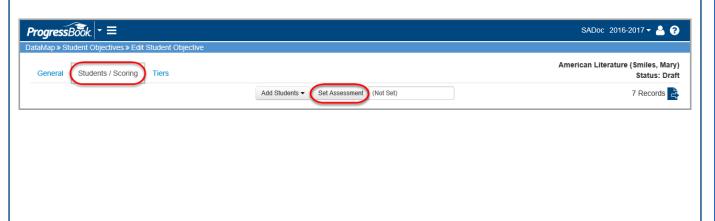

- d. On the **Set Assessment** window, select **Yes**.
- e. In the **Assessment Type** drop-down list, select the assessment for the objective.
- f. In the **Assessment Subject** drop-down list, select the appropriate subject from the selected assessment score file to use that subject's scores.
- g. Click **Save**.

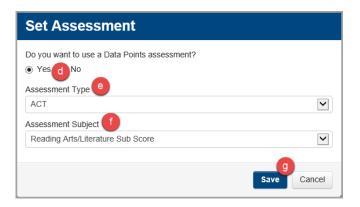

#### 2. Set the baseline scores:

- a. Select the check box in the **Name** column at the top of the students grid to select all the students, or you can choose individual students by selecting the check box next to their names.
- b. In the Edit Students drop-down list, select the Set Baseline Score.

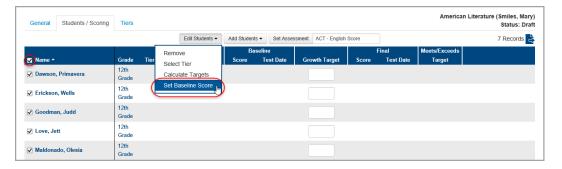

- c. On the **Set Baseline Scores** window, select **By Test Date** to bring in scores that are already in DataMap.
- d. In the drop-down list, select the appropriate test date.
- e. Click **Save**.

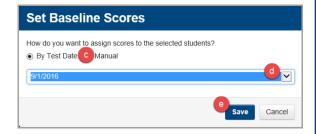

Scores and test dates display for each student in **Baseline** column.

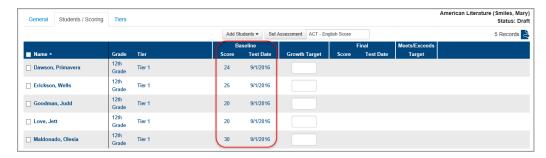

**Note**: If results do not display for certain students, it may be that they tested on a different date, in which case you will have to select them individually, click **Set Baseline Scores** again, and select a different test date.

- f. (Optional) If needed, you can manually override an individual student score as follows:
  - i. Select the check box beside the student's name.
  - ii. Repeat the process of setting the baseline score, selecting **Manual** on the **Set Baseline Scores** window.
  - iii. Enter the student's score manually in the Baseline column.

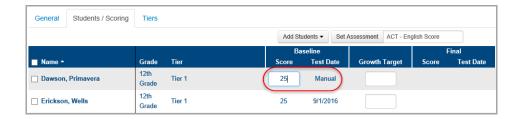

**Note**: Your entries save automatically, and you can safely navigate away from this screen.

#### **Enter Baseline Scores Manually**

Use this method if you want to manually enter baseline scores for objectives.

- 1. Choose the manual score entry method:
  - a. On the **Student Objectives** screen, in the row of the draft objective for which you want to enter baseline scores, click .

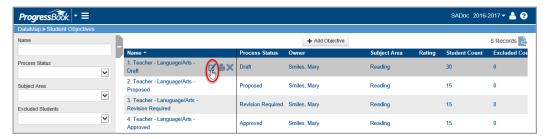

- b. On the Edit Student Objective screen, select the Students / Scoring tab.
- c. Click Set Assessment.

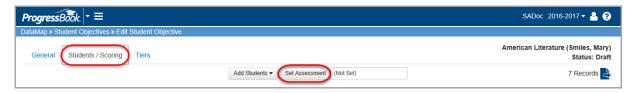

- d. On the **Set Assessment** window, select **No**.
- e. Click Save.

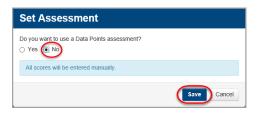

2. In the **Baseline Score** column, enter the baseline score for each student.

**Note**: Your entries save automatically, and you can safely navigate away from this screen.

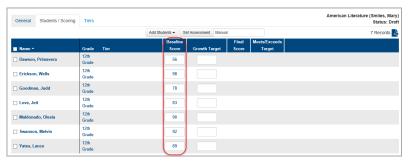

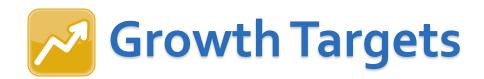

#### **Calculate Growth Targets**

To calculate growth targets:

- 1. Select all students by selecting the check box in the **Name** column header.
- 2. In the **Edit Students** drop-down list, select **Calculate Targets**.

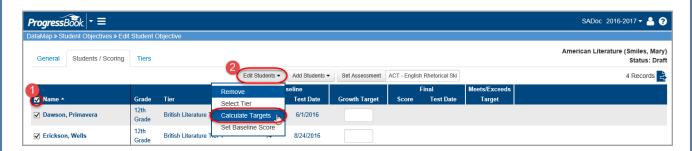

DataMap automatically calculates each student's growth target using the student's baseline score and the formula indicated in the student's assigned tier, and displays it in the **Growth Target Column**.

**Note**: If a student did not receive a **Calculated Growth Target**, you must either go back and assign the student to a tier in order for them to be automatically calculated, or manually enter the student's growth target by entering the appropriate number in the field. The results save automatically.

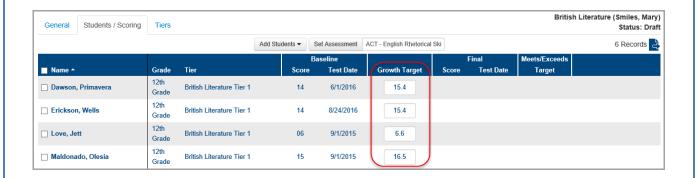

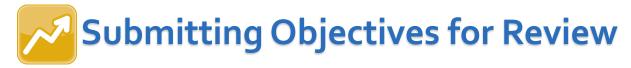

When you are finished creating an objective, you can submit them to the review committee.

**Caution**: You cannot make any changes to the objective while it is being reviewed. Use caution when performing these steps, and do not submit objectives until they are complete!

- 1. On the **Student Objectives** screen, hover your cursor over the objective you want to submit until icons display next to the objective name.
- 2. Click .

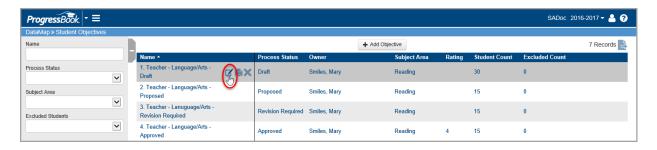

3. On the **Edit Student Objective** screen **General** tab, in the **Status** dropdown list, select **Proposed**.

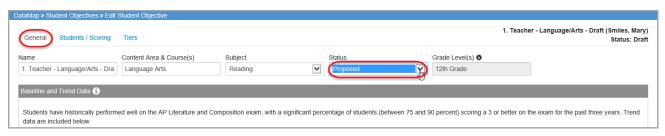

4. At the bottom of the screen, click **Save**.

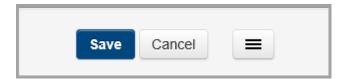

The objective is submitted for the committee to review and displays as **Proposed** on the **Student Objective** screen.

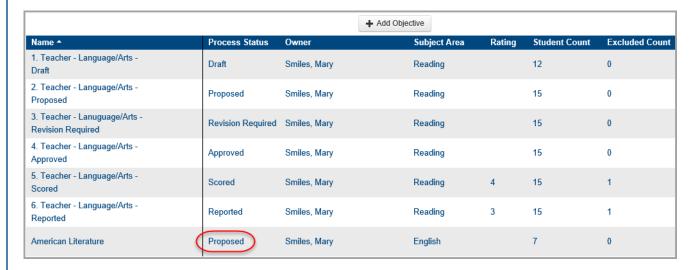

**Note**: You cannot make any changes to the objective while it has a status of **Proposed**. If the committee requires any changes, you can make those changes after they set the status to **Revision Required**.

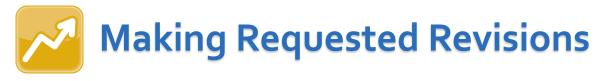

The review committee may send an objective back to you with comments and requested revisions. You can make these revisions to the objective while it is in the status of **Revision Required**.

- 1. On the **Student Objectives** screen, hover your cursor over the objective for which want to make revisions until icons display next to the objective name.
- 2. Click .

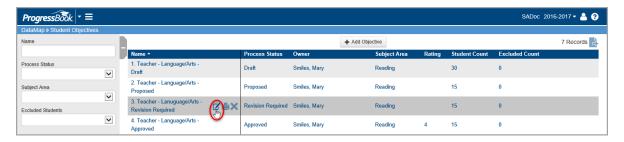

3. On the **Edit Student Objective** screen **General** tab, review any comments from the review committee.

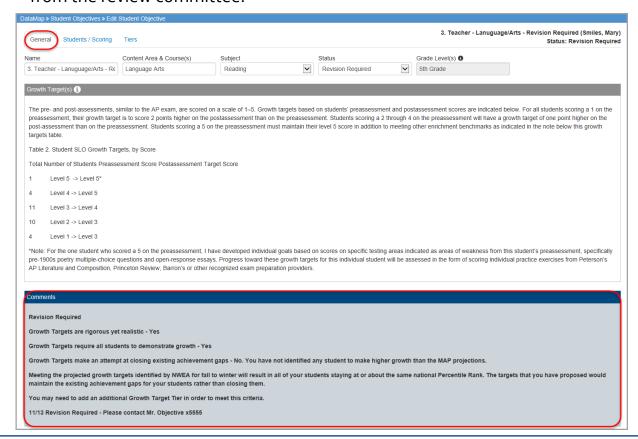

- 4. Make the needed revisions to each applicable section, tier, or growth target.
- 5. In the **Status** drop-down list, select **Proposed** once the revisions are complete and the objective is ready for review.
- 6. At the bottom of the screen, click **Save**.

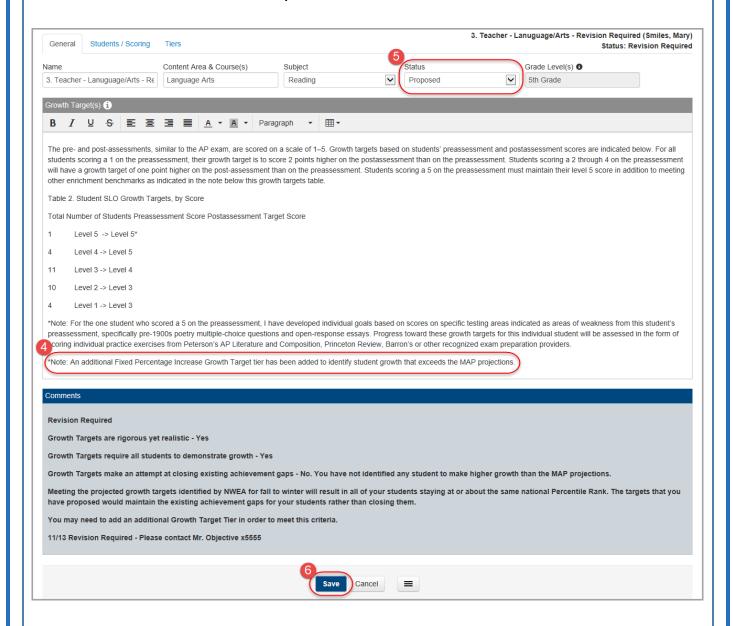

**Note**: You cannot make any changes to the objective while it has a status of **Proposed**. If the committee requires any additional changes, you can make those changes after they set the status to **Revision Required**.

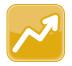

### **Excluding Students from an Objective**

Once an objective is in **Approved** status, you (the owner of the objective) can exclude students who should not be included in the rating calculation for the objective. For instance, if any students have withdrawn from your class or have not met attendance requirements, you can exclude them so that the teacher effectiveness rating calculation is valid.

- 1. On the **Edit Student Objective** screen, select the check box next to the student(s) you want to exclude.
- 2. Click Edit Students and select Exclude from the drop-down list.

**Note**: The **Edit Students** button only displays after you select at least one student.

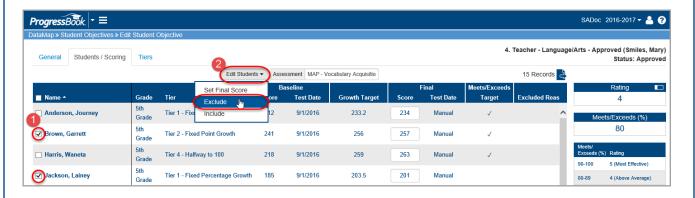

3. On the **Exclude Students** window, enter the reason for excluding the selected students, and then click **Save**.

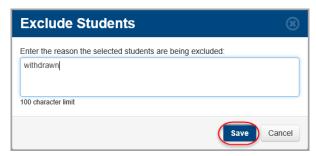

**Note**: The reason field is required in order to save.

The row for any excluded student displays grayed out, the reason displays in the **Excluded Reason** column, and the **Final Score** field is disabled.

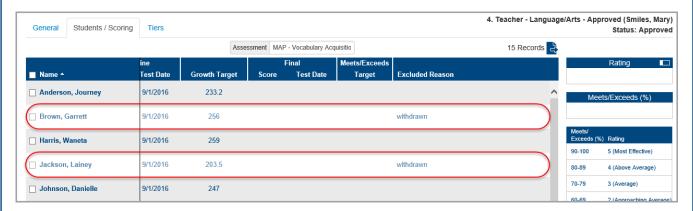

**Note**: If warranted, you can re-include a student in the objective by selecting the check box next to the student's name, clicking the **Edit Students** button, and selecting **Include** in the drop-down list.

**Caution**: You cannot exclude or re-include students once the objective status has been changed to **Scored**.

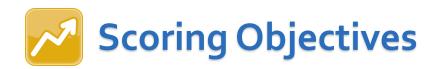

Once an objective is in **Approved** status, you (the owner of the objective) can score it using one of the following methods:

- "Score Objective Manually"
- "Scoring Objectives Using Data Points Assessment Scores"

#### **Score Objectives Manually**

Use this method if you want to score an objective using final scores that you enter manually.

1. On the **Student Objectives** screen, in the row of the Approved objective you want to score, hover your cursor until icons appear, and then click .

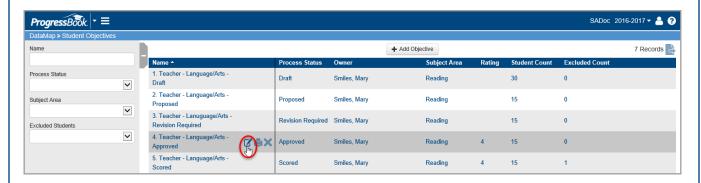

- 2. On the Edit Student Objective screen, click the Students / Scoring tab.
- 3. Select the check box in the **Name** column to select all students, or you can choose individual students by selecting the check box next to their name.
- 4. In the Edit Students drop-down list, select Set Final Score.

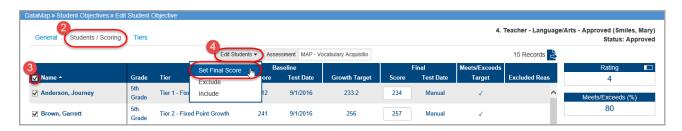

5. On the **Set Final Scores** window, select **Manual**.

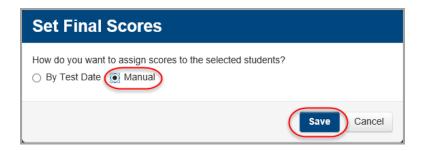

- 6. Click Save.
- 7. In the **Final Score** column, enter the final score for each student.

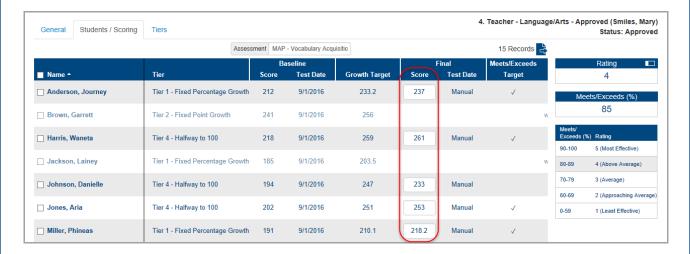

**Note**: Your entries save automatically, and you can safely navigate away from this screen.

- a. If a student's final score is greater than or equal to the growth target, a check mark displays in the **Meets/Exceeds Target** column.
- b. Based on the percentage of students who meet or exceed their growth target and ODE's prescribed rating system (shown in the grid), the **Rating** section displays your teacher effectiveness rating for this objective (from 1-5).

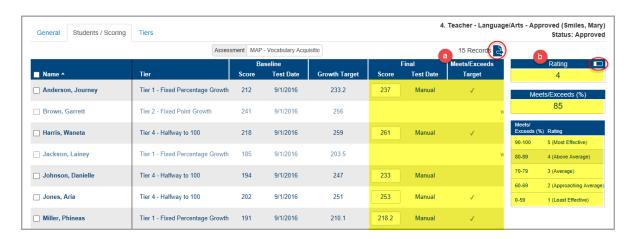

- 8. When you finish scoring the objective and are ready to finalize it:
  - a. Click the **General** tab, and in the **Status** drop-down list, select **Scored**.
  - b. At the bottom of the screen, click Save.

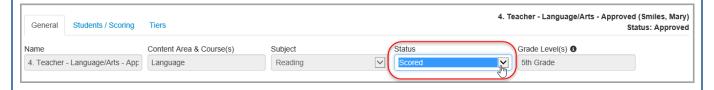

**Note**: Once you move the objective to **Scored** status, only you (as the owner) and student objective administrators and reviewers can see it.

#### **Score Objectives Using Data Points Assessment Scores**

Use this method if you want to score an objective using final assessment scores that that have been loaded into DataMap.

1. On the **Student Objectives** screen, in the row of the Approved objective you want to score, hover your cursor until icons appear, and then click .

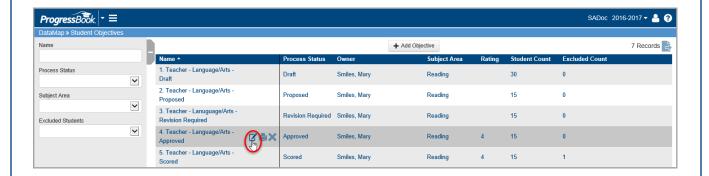

- 2. On the Edit Student Objective screen, select the Students / Scoring tab.
- 3. Select the check box in the **Name** column at the top of the students grid to select all students. You may also choose individual students by selecting the check box next to their name.
- 4. In the **Edit Students** drop-down list, select **Set Final Score**.

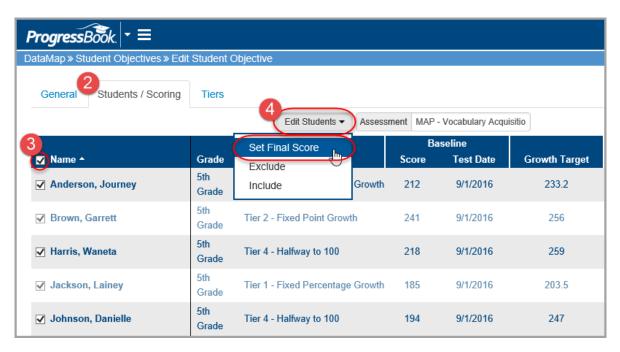

- 5. On the **Set Final Scores** window, select **By Test Date** to bring in scores that have been loaded into DataMap.
- 6. In the drop-down list, select the appropriate test date.
- 7. Click Save.

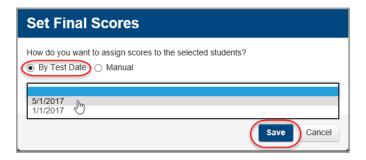

Scores and test dates display for each student in the Final column.

- a. If a student's final score is greater than or equal to the growth target, a check mark displays in the **Meets/Exceeds Target** column.
- b. Based on the percentage of students who meet or exceed their growth target and ODE's prescribed rating system (show in the grid), the **Rating** section displays your teacher effectiveness rating for this objective (from 1-5).

**Note**: To collapse this section to show only the rating, click  $\square$ . To export the records to a .csv file, click  $\triangleleft$  and save the file to your computer.

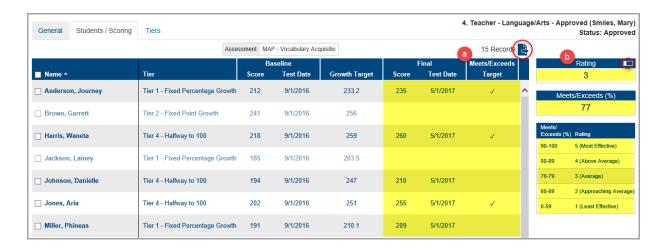

- 8. (Optional) If needed, you can manually override an individual student score as follows:
  - a. Select the check box beside the student's name.
  - b. Repeat steps 3-7, choosing Manual on the Set Final Scores window.
  - c. Enter the student's score manually in the **Final** column.
- 9. When you finish scoring the objective and are ready to finalize it:
  - a. Click the General tab.
  - b. In the **Status** drop-down list, select **Score**.
  - c. At the bottom of the screen, click **Save**.

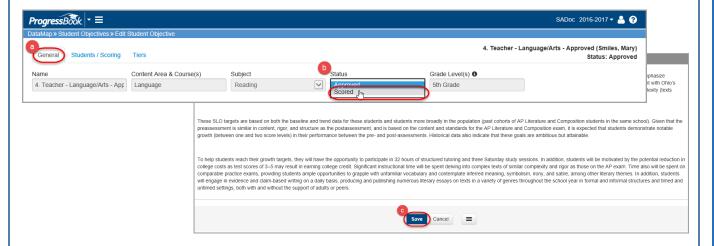

**Note**: Once you move the objective to **Scored** status, only you (as the owner) and student objective administrators and reviewers can see it.

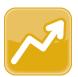

## **Editing and Printing Objectives**

- 1. On the **Student Objectives** screen, hover your cursor over the objective you want to edit until icons display next to the objective name.
- 2. Click 🗹 .

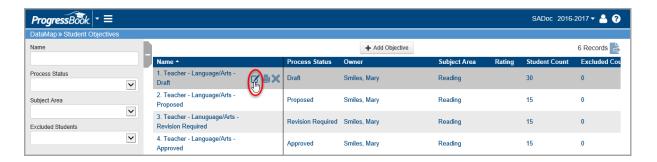

- 3. On the **Edit Student Objective** screen **General** tab, just as you did in the Creating Objectives process, you can enter and change objective information in each of the fields. See page 5 for more information on all of the available editing tools.
  - Click for an explanation on any of the sections.

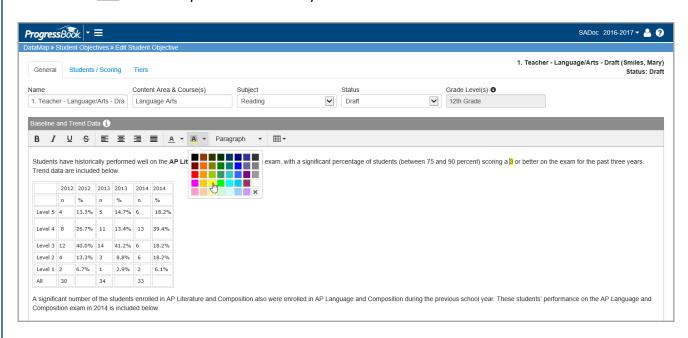

4. When you are done editing the objective, click **Save**.

You can print an objective from two locations:

- From the **Student Objectives** screen
- From the Edit Student Objective screen

#### From the Student Objectives Screen

- 1. On the **Student Objectives** screen, hover your cursor over the objective until icons display next to the objective name.
- 2. Click 💄.

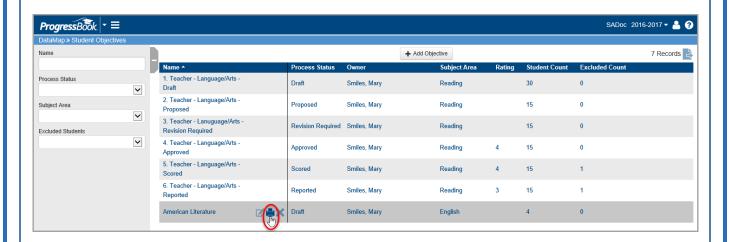

3. On the print window that opens, click **Print**, and proceed with printing.

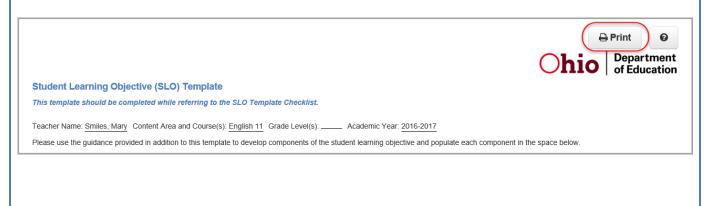

#### From the Edit Student Objective Screen

1. With the objective open to the **Edit Student Objective** screen **General** tab, at the bottom of the screen, click

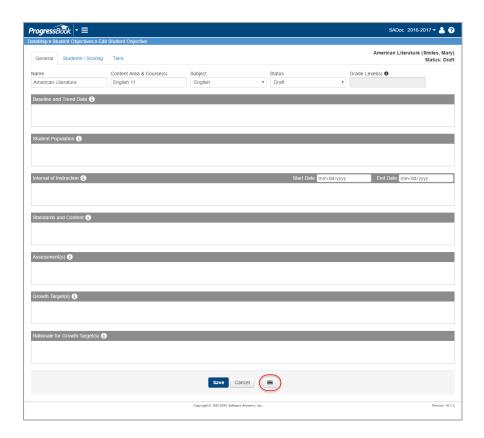

2. Select Print.

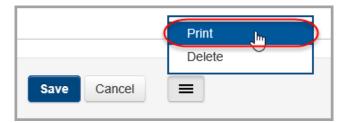

3. On the print window that opens, click Print, and proceed with printing .

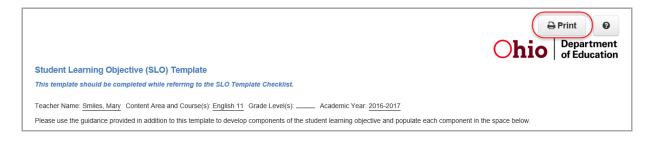

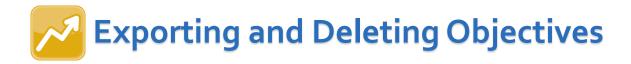

#### **Export Objectives**

You can export all of the objective records on the **Student Objectives** screen to a .csv file. To export the objectives, click and open or save the file.

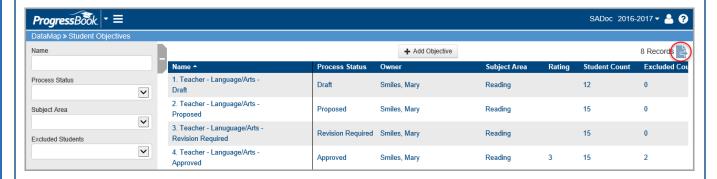

#### **Delete Objectives**

You can delete an objective from different screens. Refer to the appropriate topic as follows:

- "Delete Objective from Student Objectives Screen"
- "Delete Objective from Edit Student Objective Screen"

#### Delete Objective from the Student Objectives Screen

- 1. On the **Student Objectives** screen, hover your cursor over the objective until icons display next to the objective name.
- 2. Click X.

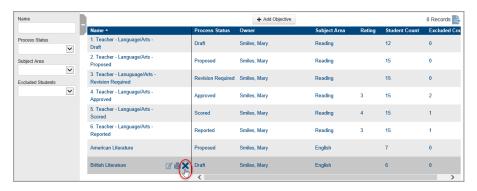

 On the Confirm Delete window, select the "I am sure I want to delete this record" checkbox, then click Delete.

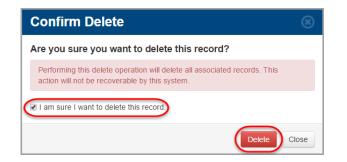

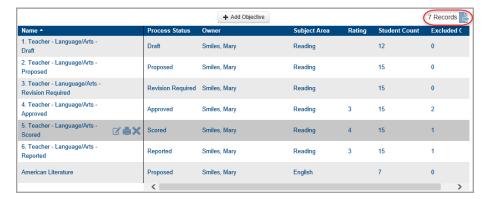

The objective no longer displays in the list and has been removed from the record count.

#### Delete Objective from the Edit Student Objective Screen

- 1. With the objective open to the **Edit Student Objective** screen **General** tab, at the bottom of the screen, click
- 2. Select Delete.

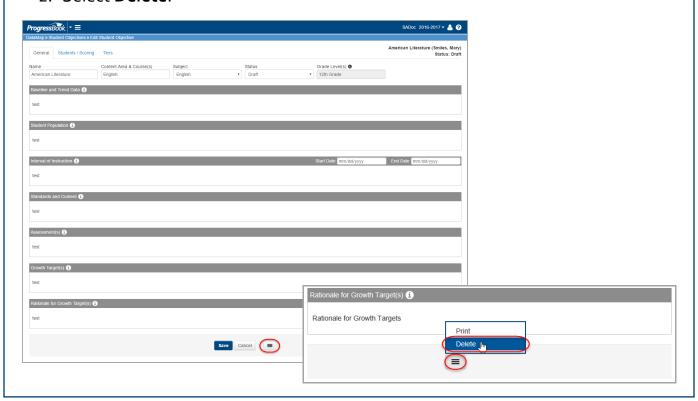

3. On the **Delete Confirmation** window, click **Delete**.

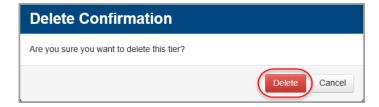

The objective no longer displays in the list and has been removed from the record count.

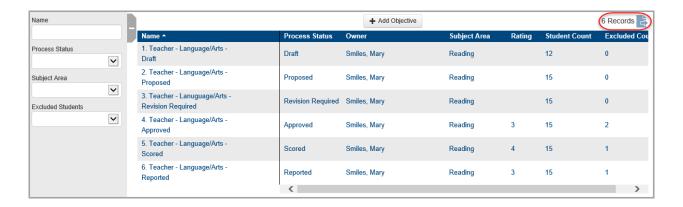